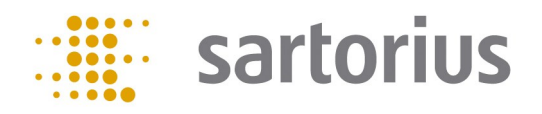

# Q-App: Dosing

## Dosing

 Q-App zur Herstellung von Stocklösungen Q-App for creating stock solutions

## Beschreibung

Der Workflow hat eine Administratoren- und eine Anwenderebene. Der Administrator besitzt die Berechtigung Grundeinstellungen des Systems zu verändern, Toleranzen für Einwaagen festzulegen und Lösungsmittel, chemische Stoffe und Lösungen zu definieren. Es können bis zu jeweils 100 Feststoffe, Lösungsmittel und Rezepte in der Datenbank gespeichert werden. Der Administrator legt auch fest, welche Dispensiermethode verwendet wird (manuelles Pipettieren, Hirschmann Opus Dispenser, Hamilton ML630 Dispenser).

Der Anwender wählt eine vom Administrator definierte Lösung aus und wird durch den Prozess zur Herstellung von Stocklösungen geleitet. Die Q-App unterstützt neben der Herstellung von Einzelstandards auch die Prozessierung von Mischstandards. Der Anwender legt die gewünschte Konzentration und das Volumen der Stocklösung fest und wiegt den chemischen Stoff ein. Je nach Konfiguration des Systems kann die Zugabe des Lösungsmittels manuell oder automatisch erfolgen. Zum Abschluss wird das effektive Volumen und damit die effektive Konzentration der Stocklösung mittels gravimetrischer Prüfung überprüft.

Die Anwendung erstellt einen umfangreichen Report und erlaubt das Drucken von Etiketten, die sich auf den verwendeten Gefäße anbringen lassen.

Die Applikation kann Daten aus Chromeleon 7.x übernehmen und Ergebnisse zurücksenden. Die Applikation übernimmt Probennamen und gewünschte Konzentrationen und übermittelt verifizierte Konzentrationen zurück an Chromeleon 7.x.

## Description:

The workflow has an administrator and a user level. The administrators is allowed to modify the system basic settings, to set tolerances for the sample weight and to define solvents, compounds and dilutions. Up to 100 compounds, solvents and samples can be stored in the database. The administrator also determines which dispensing method is used (manual pipetting, Hirschmann Opus Dispenser, Hamilton ML630 Dispenser).

The user selects a dilution defined by the administrator and is guided through the process for creating stock solutions. In addition to single standards the Q-App also supports the creation of mixed standards. The user sets the desired concentration and volume of the stock solution and weighs in the compound. Depending on the systems configuration the solvent can be added manually or automatically. Finally, the effective volume und thus the effective stock solution concentration is gravimetrically checked. The Q-App

The application creates a comprehensive report and prints labels that can be applied to the used vessels.

The application can receive data from Chromeleon 7.x and return results. The application gets sample names and desired concentrations from Chromeleon 7.x and in return sends verified concentrations.

Verfügbare Sprachen: Deutsch, Englisch Available Languages: German, English

#### Configuration:

Log in as administrator, open the task manager (via the hard key, 'TASK') and start YAPP16.

Before using the application for the first time the administrator has to do several basic settings. The configuration menu offers the following options:

- 1. General configuration—Tolerances
- 2. Compound library—Definition of compounds
- 3. Solvent library—Definition of solvents
- 4. Sample library—Combine compound and solvent to a sample
- 5. System devices—Information about the installed system components
- 6. Pipetting device—Dispensing method settings
- 7. Chromeleon Configuration—Settings for Chromeleon™ parameters
- 8. Reset and initialize—Reset settings or erase database entries

The tolerances for the maximum deviation of the desired sample weight can be set in %. It is possible to set different values for the upper and lower limit.

The administrator can compel the user to keep tolerances or not. Additionally it is possible to set a password for the approval of out of tolerance values.

Compounds are defined by name, molecular weight and purity. Up to 100 compounds can be stored in the YAPP16 database.

At least one compound must be defined to use the application.

The compound name must be unique. If the entered name already exists in the database the user gets a message displayed. Please confirm with "OK" and modify the compound's name.

Solvents are defined by name and densits. Up to 100 solvents can be stored in the YAPP16 database.

At least one solvent must be defined to use the application.

The solvent name must be unique. If the entered name already exists in the database the user gets a message displayed. Please confirm with "OK" and modify the solvent's name.

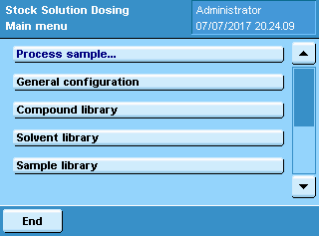

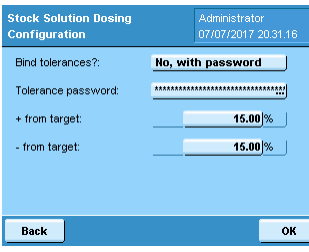

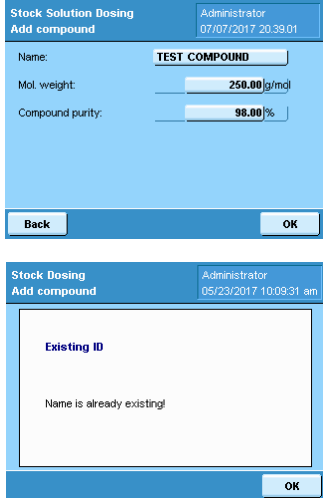

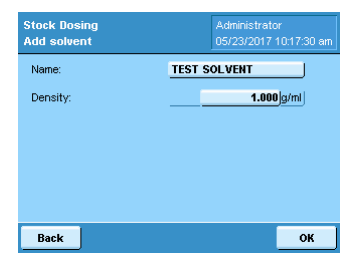

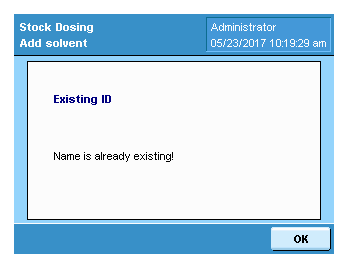

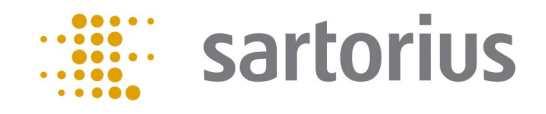

## Configuration:

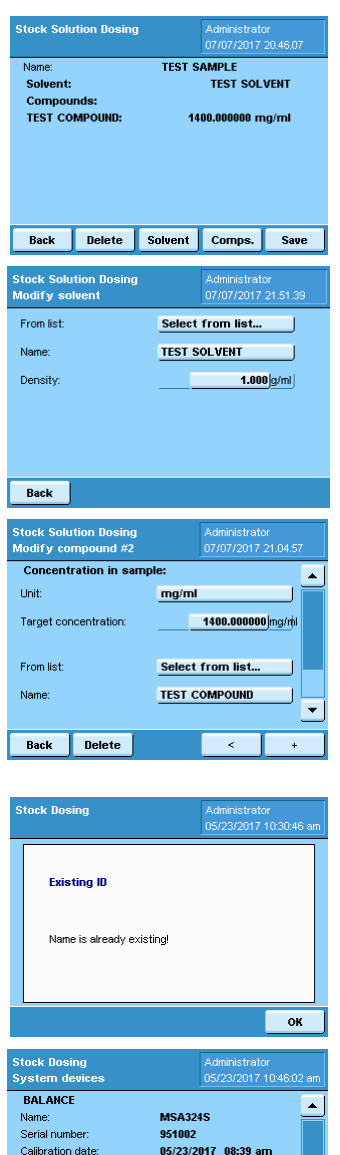

DISPENSER **HAMILTOR** Serial number 123456  $\overline{\phantom{a}}$ Back  $OK$ **Manual pipetting Hirschmann Opus** Hamilton Microlab 600 Back  $\alpha$ **olution Dosing** sing method Plea **Manual pipetting** Name Pipette Serial numbe 123456 14.08.2017 Back

 $\mathbf{O}\mathbf{K}$ 

Back

A sample is defined by a combination of at least one compound and a solvent. For the preparation of mixed samples up to 10 compounds can be used. Up to 100 samples can be stored in the YAPP16 database.

Select a solvent from the database or enter parameters for a new solvent.

Select a compound from the database or enter parameters for a new compound. It is mandatory to define the target concentration. To add additional compounds to the sample press +.

The sample name must be unique. If the entered name already exists in the database the user gets a message displayed. Please confirm with "OK" and modify the sample name.

For installed system devices name, serial number and calibration can be entered. The information is used for the GLP compliant printout.

The pipetting method must be set (Manual pipetting, Bottle top dispenser or Hamilton automatic dispenser).

Press "Conf." in the device selection screen. For the pipette the serial number and calibration date can be filled in.

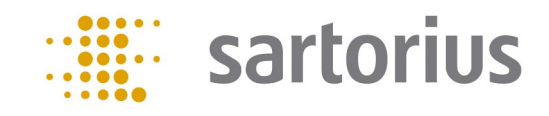

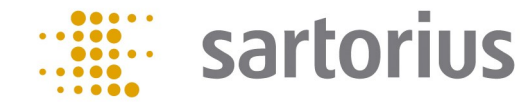

#### Configuration:

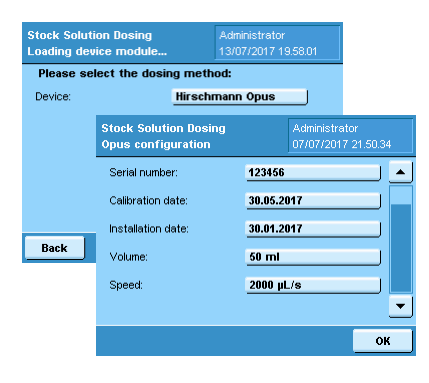

For the Hirschmann opus dispenser the volume and the speed must be defined. Press "Conf." in the device selection screen. The speed can be set between 1.000 µl/s and 10.000 µl/s. The maximum speed differs for opus dispensers with different volumes:

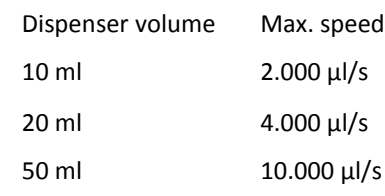

For documentation the serial number, calibration date and installations date can be filledin.

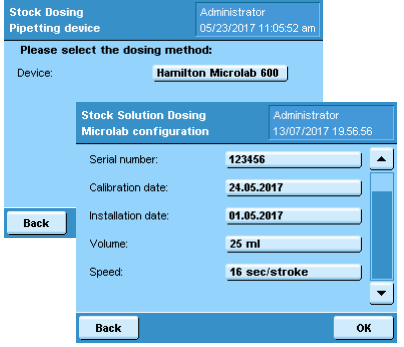

For the Hamilton dispenser the syringe volume and the speed must be defined. Press "Conf." in the device selection screen. Sartorius delivers the Hamilton automatic dispenser with 25 ml syringe that should be operated at 16 sec per stroke. For documentation the serial number, calibration date and installations date can be filled-in.

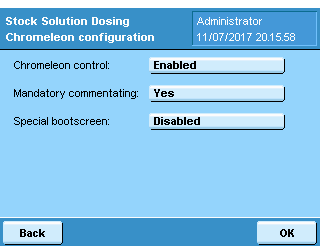

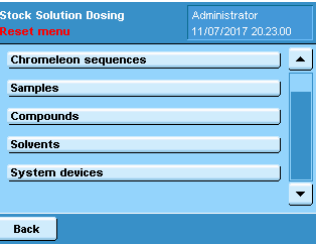

Chromeleon™ users must switch on the Chromeleon™ control of the Cubis dosing system. Chromeleon™ control enables the software to send and retrieve data to and from the balance.

The mandatory commentating function and the special Chromeleon™ boot screen can be set on or off. Mandatory commentating is used if samples are rejected by the user.

To reset and initialize settings select the corresponding menu item in the main menu. Selected database entries will be deleted and the software initialized.

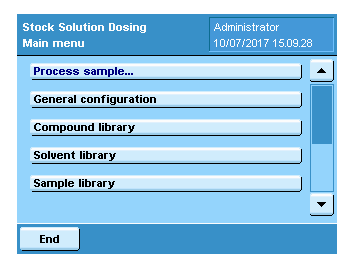

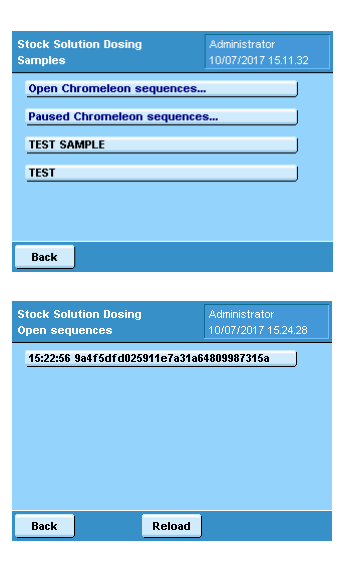

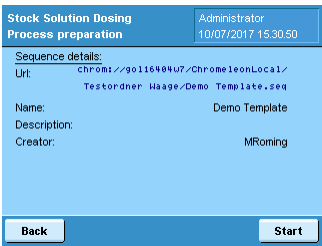

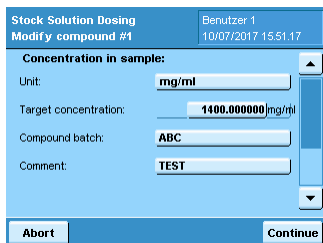

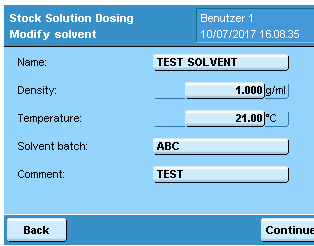

Admistrators and users can prepare standards. To start the workflow for standard preparation the administrator must press "Process sample" in the main menu.

Select a sample from the library or a Chromeleon™ sequence file. Chromeleon™ sequence files are distinguished between paused (Paused Chromeleon sequences...) and new files (Open Chromeleon sequences...) [see chapter Chromeleon™ interface how to establish a connection between Chromeleon™ and the balance and how to transfer sequence files]. To select a sample press the corresponding button.

To open a Chromeleon<sup>™</sup> sequence press "Open" or "Paused Chromeleon sequences..." and select a sequence file from the list. If the expected sequence is not shown press on "Reload".

Press "Start" to load the selected Chromeleon™ sequence. If a Chromeleon™ sequence file is loaded YAPP16 will use samples names and desired sample concentrations as specified in the sequence file. YAPP16 automatically repeats the weighing procedure for each standard sample defined in the Chromeleon™ sequence file.

The compound name, molecular weight, purity, unit and target concentration are loaded from the database. The user can modify sample information if required and optionally enter a batch number and a comment for the compound.

The sample unit can be selected. The following units are available:  $\mu q/mL$ , mmol/L,  $\mu q/L$ , mg/L, mg/mL.

If a Chromeleon™ sequence file is used the molecular weight has to be entered by the user.

The solvent name and density are loaded from the database. The temperature can be modified by the user. Optionally a batch number and a comment for the solvent can be entered.

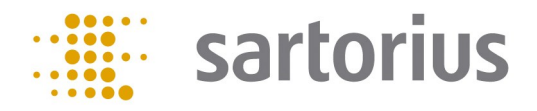

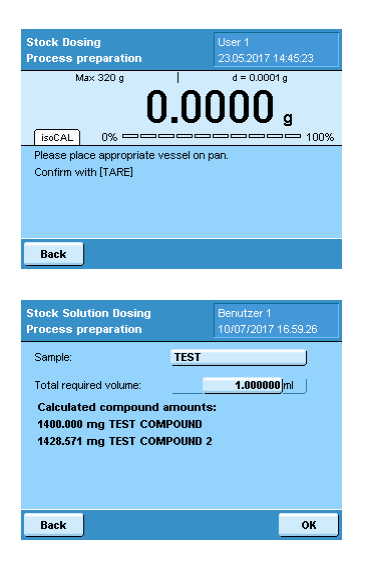

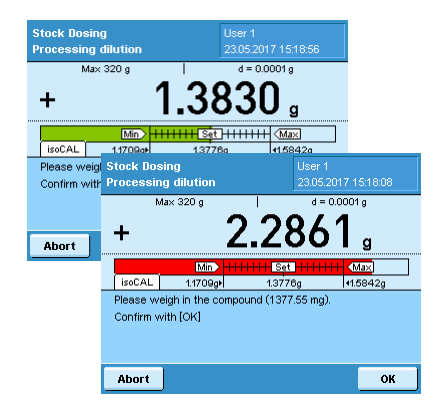

#### 0.89841  $\overline{\phantom{a}}$ nt to accept t To confirm this value lenter pass Tolerance nassword n. Yes

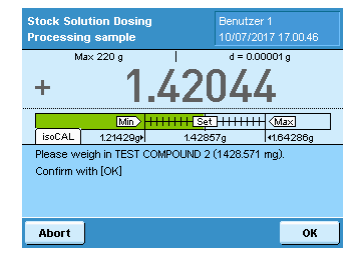

Place a vial on the weighing pan and to tare the balance by pressing hard key <TARE>.

The total volume of the stock solution has to be entered. The final volume must not be higher than the capacity of the used vial.

The application calculates and displays the amount of compound(s) to weigh in for preparing a stock solution with set volume and concentration(s).

A tolerance bar guides the user how much compound to weigh in. If the amount of compound matches the target weight within the set tolerances the tolerance bar is shown in green. If the amount of compound is out of tolerance the tolerance bar is shown in red.

In any case the application recalculates the solvent volume accordingly to the weigh in.

The user can accept or reject the result. If the administrator has activated the tolerance password approval, the user is forced to enter the password to accept out of tolerance values.

For mixed standards the process continues with weighing in the next compound until all compounds are processed by the user.

The next step is the addition of solvent. It depends on the system setup if manual pipetting, the Hirschmann opus dispenser or the Hamilton dispenser is used. The workflow and screens are slighty different between the three methods.

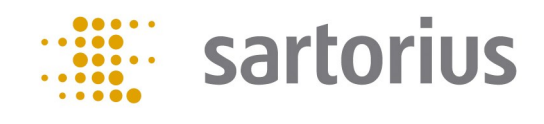

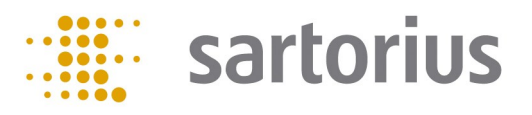

#### Hirschmann opus dispenser

For the Hirschmann opus dispenser YAPP16 stores if a) the instrument has been properly Ventilate pipetting device: ventilated to get rid of air bubbles and to fill the piston and if b) the residual solvent in the piston is sufficient to perform the next dispensing step. If that's not the case a message Do you want to ventilate the pipetting system screen is shown to user with the question if the sytem should be ventilated. Yes 0.00000

Place a waste vial under the outlet and press "Waste". The dispenser performs the ventilation procedure and dispenses remaining solvent into the waste vial.

After the ventilation step is finished YAPP16 continues with the process and sends the required solvent volume to the dispenser.

During the filling the application displays the message "Titrator is busy, please wait" to the user. The dispenser automatically stops as soon as the filling process is finished.

Place the sample vial under the outlet and press "Release".

The solvent is automatically applied to the sample. During the dispensing step the message "Titrator is releasing" is displayed to the user.

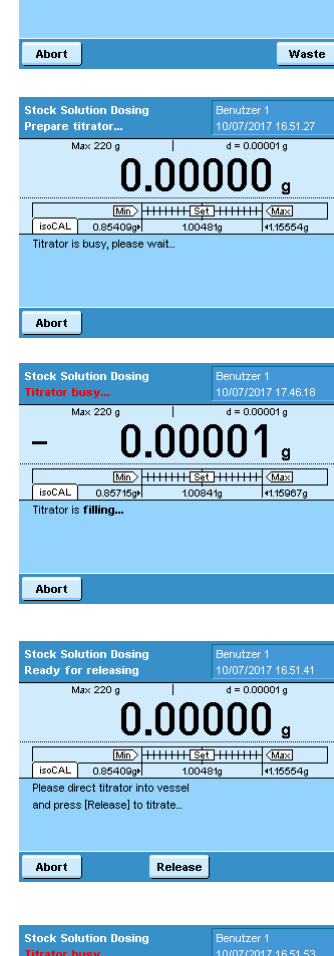

and press [Waste], to y

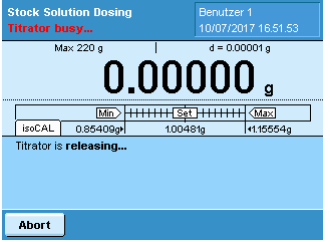

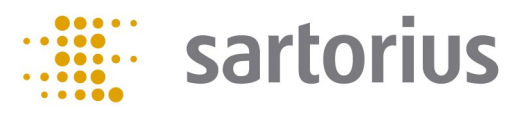

#### Hamilton Dispenser

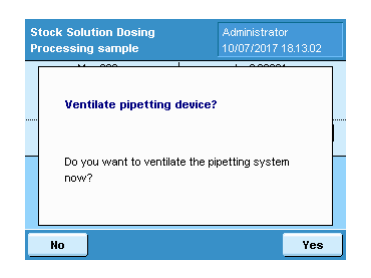

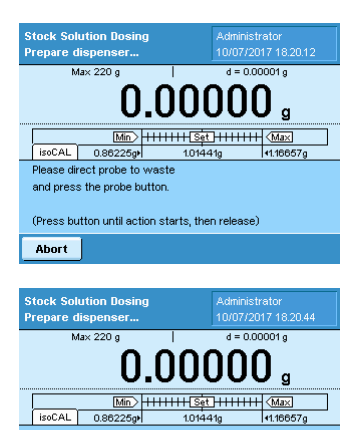

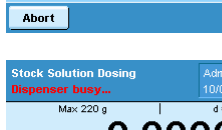

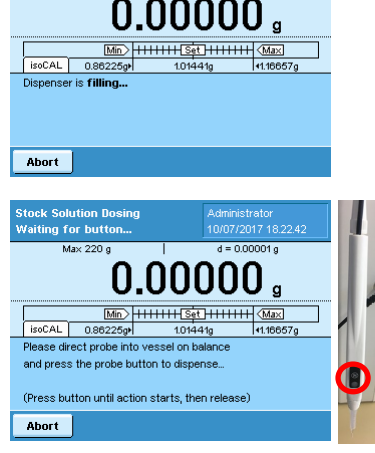

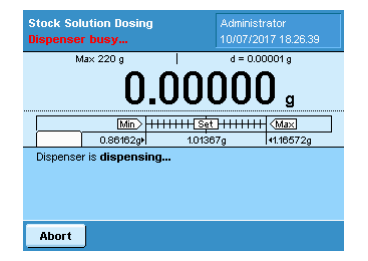

For the Hamilton dispenser YAPP16 stores if a) the instrument has been properly primed to get rid of air bubbles and to fill the syringe and if b) the residual solvent in the syringe is sufficient to perform the next dispensing step. If that's not the case a message screen is shown to user with the question if the sytem should be primed.

After confirmation with "Yes", the user is asked to direct the probe into a waste vial.

During the process the application shows the message "Dispenser is busy" to the user.

During the filling the application displays the message "Dispenser is filling" to the user. The dispenser stops automatically as soon as the filling process is finished.

Now the dispenser is ready to apply the solvent to the sample. The user has to direct the probe tip into the sample vial and then to press the probe button.

The solvent is automatically applied to the sample. During the dispensing step the message "Dispenser is dispensing" is displayed to the user.

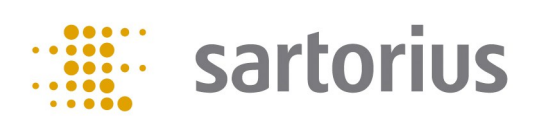

#### Manual pipetting:

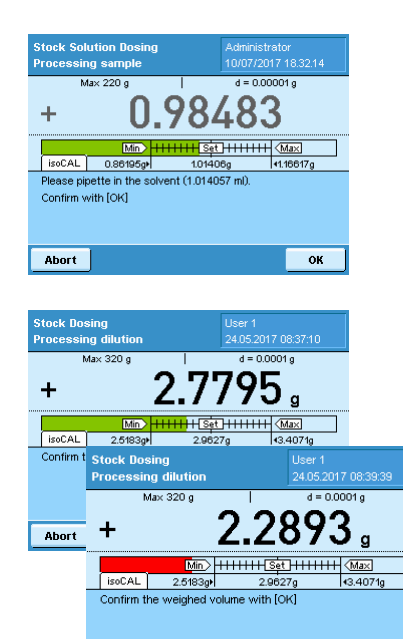

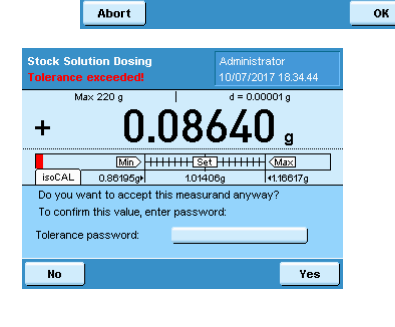

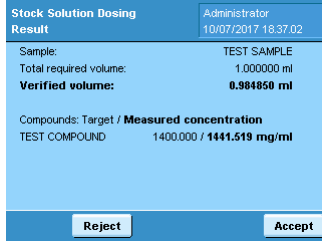

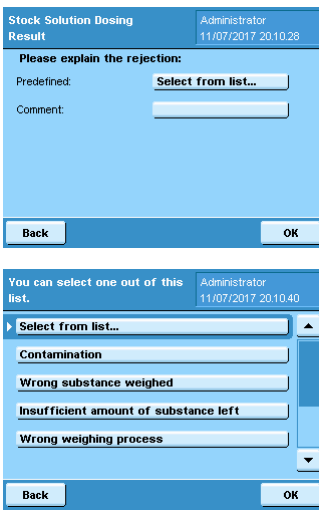

Pipette the requested amount of solvent to the sample and confirm with "OK".

If the weighed volume matches the target weight within the set tolerances the tolerance bar is shown in green. If the weighed volume is out of tolerance the tolerance bar is shown in red. Confirm the weighed volume with "OK".

If the administrator has activated the tolerance password approval, the user is forced to enter the password to accept out of tolerance values.

The application creates a short report and the results can be accepted or rejected by the user.

If a result is rejected by the user and the commentary function is switched on the user is forced to explain the rejection by a comment. The Q-App offers different predefined comments that can be selected but the user can also enter individual comments.

Press "Select from list..." to use a predefined comment. Select a comment from the list.

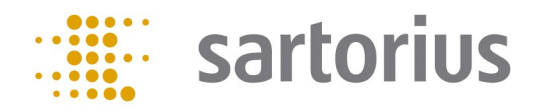

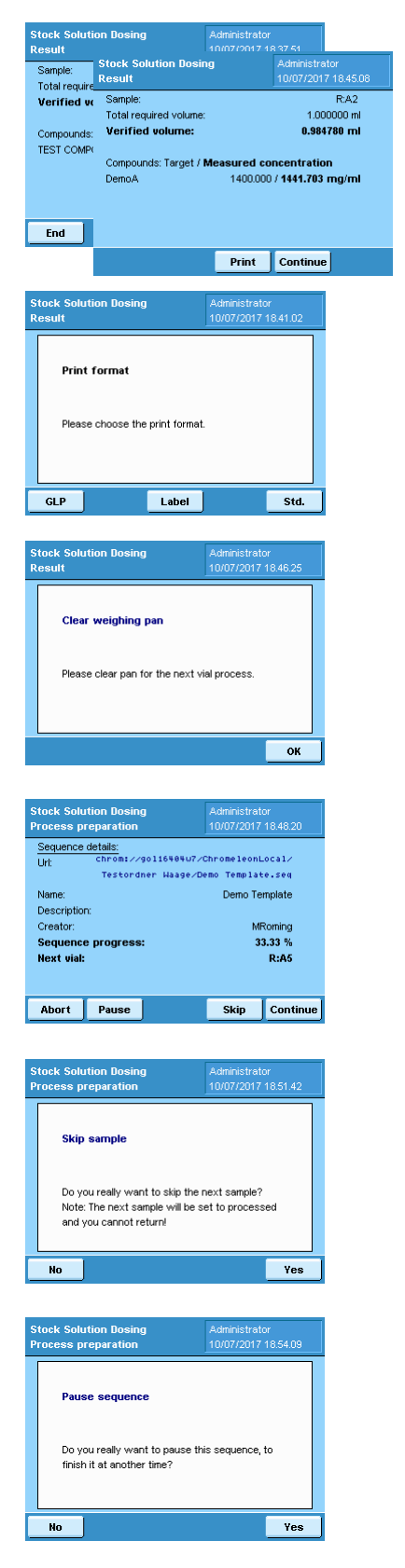

To exit the application press "End". To print results press "Print". To continue a Chromeleon<sup>™</sup> sequence press "Continue".

The application can print GLP or standard reports. Press "GLP" or "Std.". For the labelling of vials additionally labels can be created. Press "Label".

To continue with the next sample of a Chromeleon™ sequence the weighing pan should be cleared. A corresponding message is show to the user.

The progress of the Chromeleon™ sequence file is shown as value in percent. The user can continue with the next sample, skip a sample or abort or pause the sequence.

If a sample is skipped it will not be processed and the user cannot process the sample later.

It is possible to pause a sequence and to continue processing the sequence later. In the main menu the Chromeleon™ sequence can now be found under "Paused Chromeleon sequences...".

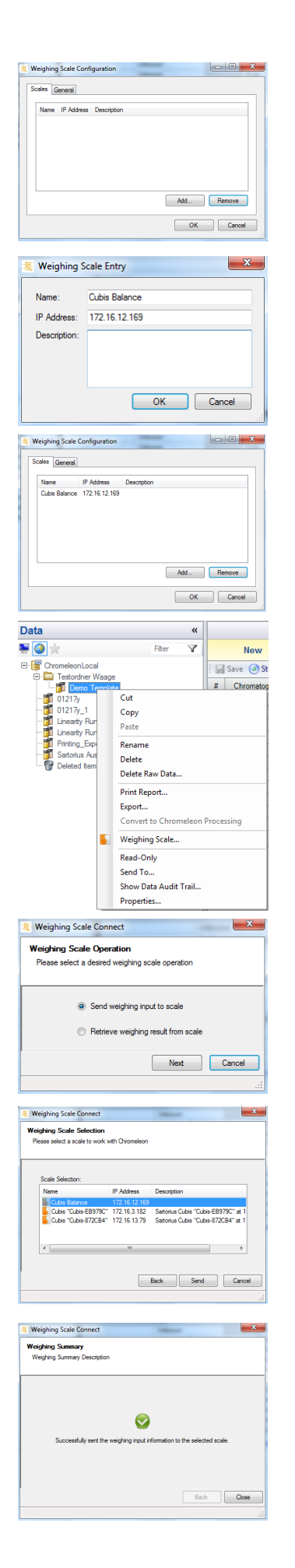

## Chromeleon™ interface:

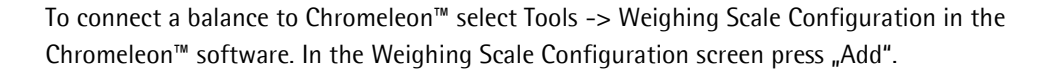

Enter the name and IP address of the balance. If necessary enter a desriptive text. To confirm the settings press "OK"

The balance becomes listed in the Weighing Scale Configuration sceen.

To send information to the balance select a Chromeleon™ sequence and click the right mouse button. Press "Weighing Scale" in the menu.

Activate the radio button "Send weighing input to scale" and confirm with "Next".

Select the right balance from the list and press "Send".

If the data transfer was successful a corresponding message is shown.

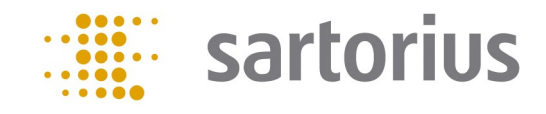

## Chromeleon™ interface:

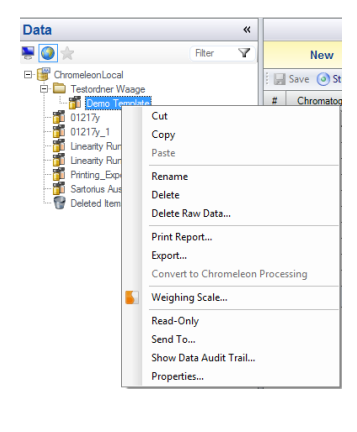

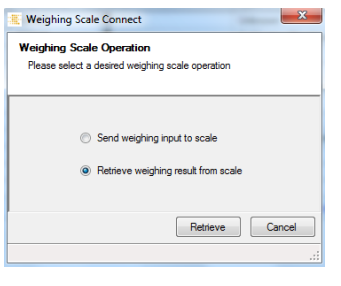

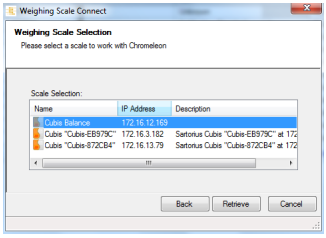

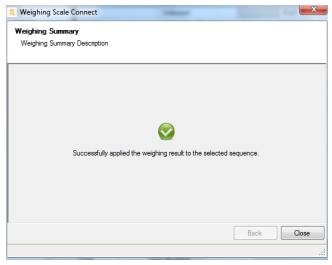

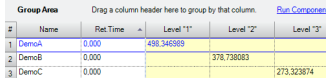

To load weighing results into Chromeleon™ select a sequence file and click the right mouse button. Press "Weighing Scale" in the menu.

Activate the radio button "Retrieve weighing input from scale" and confirm with "Next".

Select the right balance from the list and press "Retrieve".

If the data transfer was successful a corresponding message is shown.

Click on "Quantitative" in the Associated Items of the Chromeleon™ sequence file. The verified concentration for each sample is shown.

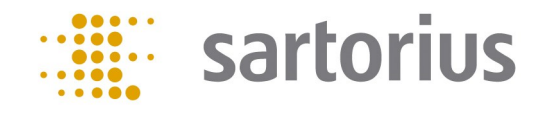

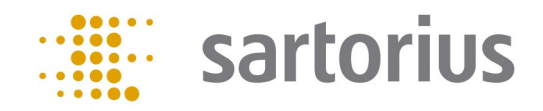

#### Konfiguration:

Als Administrator einloggen, Task-Manager starten (durch Drücken der Taste, 'TASK') und YAPP16 starten.

Vor dem ersten Start der Anwendung muss der Administrator einige Grundeinstellungen vornehmen. Das Konfigurationsmenü bietet die folgenden Optionen:

- 1. Generelle Einstellungen—Toleranzen
- 2. Komponentenbibliothek—Definition von Komponenten
- 3. Lösungsmittelbibliothek—Definition von Lösungsmitteln
- 4. Probenbibliothek—Komponente und Lösungsmittel zu einer Probe kombinieren
- 5. Systemkomponenten—Informationen zu installierten Systemkomponenten
- 6. Dispenser—Einstellung der Dispensiermethode
- 7. Chromeleon Konfiguration—Einstellungen für Chromeleon™-Parameter
- 8. Zurücksetzen und Initialisieren—Einstellungen zurücksetzen oder Datenbankeinträge löschen

Die Toleranzen für die maximale Abweichung vom gewünschten Probengewicht können in % eingestellt werden. Es ist möglich für das obere und untere Limit unterschiedliche Werte einzustellen.

Der Administrator kann den Anwender dazu zwingen Toleranzen einhalten. Zusätzlich ist es möglich ein Passwort zur Freigabe für Werte außerhalb der Toleranz zu definieren.

Komponenten sind durch Name, Molekulargewicht und Reinheit definiert. Bis zu 100 Komponenten können in der YAPP16 Datenbank gespeichert werden.

Um die Anwendung verwenden zu können, muss mindestens eine Komponente definiert sein.

Der Name der Komponente muss einzigartig sein. Wenn der Name bereits in der Datenbank existiert, wird dem Anwender eine Meldung angezeigt. Bitte bestätigen Sie mit "OK" und ändern Sie den Namen der Komponente.

Lösungsmittel sind durch Name und Dichte definiert. Bis zu 100 Lösungsmittel können in der YAPP16 Datenbank gespeichert werden.

Um die Anwendung verwenden zu können, muss mindestens ein Lösungsmittel definiert sein.

Der Name des Lösungsmittels muss einzigartig sein. Wenn der Name bereits in der Datenbank existiert, wird dem Anwender eine Meldung angezeigt. Bitte bestätigen Sie mit "OK" und ändern Sie den Namen des Lösungsmittels.

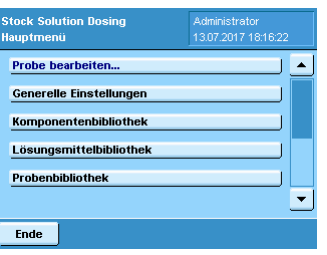

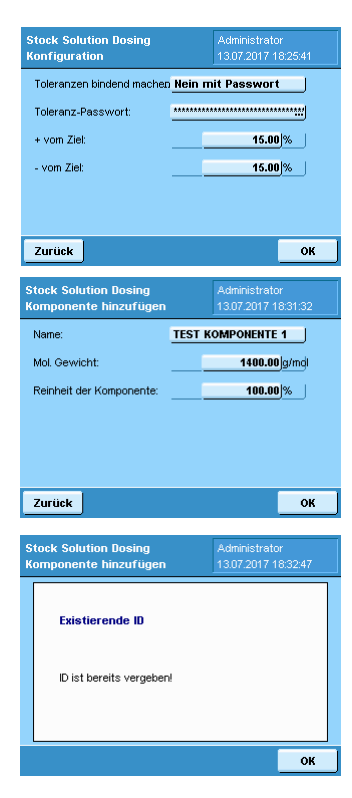

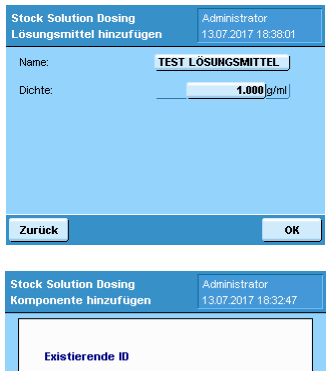

 $\mathbf{O}\mathbf{K}$ 

ID ist bereits vergeben

## Konfiguration:

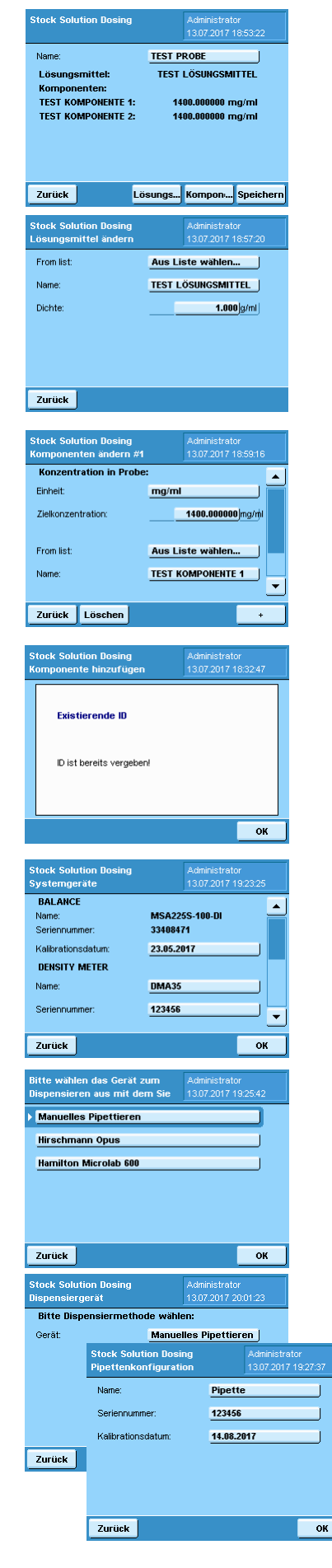

Eine Probe definiert sich aus einer Kombination aus wenigstens einer Komponente und einem Lösungsmittel. Zur Herstellung von Mischstandards können bis zu 10 Komponenten verwendet werden. Bis zu 100 Proben können in der YAPP16 Datenbank gespeichert werden.

Wählen Sie ein Lösungsmittel aus der Datenbank oder geben Sie die Parameter für ein neues Lösungsmittel ein.

Wählen Sie eine Komponente aus der Datenbank oder geben Sie sie Parameter für eine neue Komponente ein. In jedem Falle muss die Zielkonzentration eingegeben werden. Um der Probe eine zusätzliche Komponente hinzuzufügen drücken Sie +.

Der Name der Probe muss einzigartig sein. Wenn der Name bereits in der Datenbank existiert, wird dem Anwender eine Meldung angezeigt. Bitte bestätigen Sie mit "OK" und ändern Sie den Namen der Probe.

Für installierte Systemkomponenten können Name, Seriennummer und Kalibrierdatum eingegeben werden. Diese Informationen werden für den GLP-konformen Ausdruck verwendet.

Die Pipettiermethode muss ausgewählt werden (Manuelles Pipettieren, Bottel Top Dispenser oder automatischer Hamilton Dispenser).

Drücken Sie "Konf." im Auswahlbildschirm für Geräte. Für die Pipette können Name, Seriennummer und Kalibrierdatum eingegeben werden.

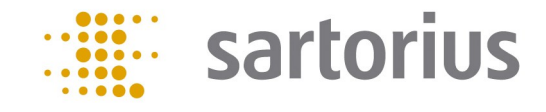

## Konfiguration:

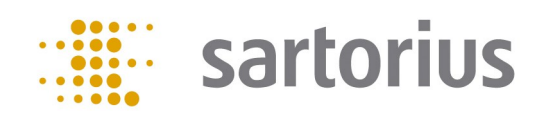

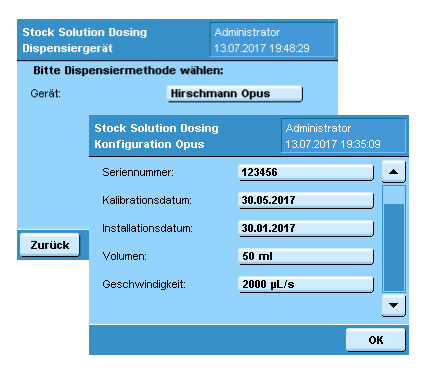

Für den Hirschmann opus Dispenser müssen das Volumen und die Geschwindigkeit festgelegt werden. Drücken Sie "Konf." im Auswahlbildschirm für Geräte. Die Geschwindigkeit kann zwischen 1.000 µl/s und 10.000 µl/s gewählt werden. Die maximale Geschwindigkeit unterscheidet sich für opus Dispenser mit unterschiedlichen Volumina:

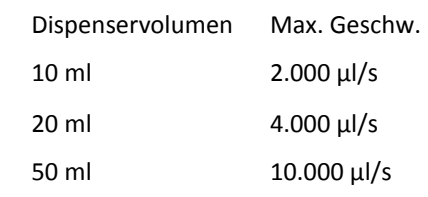

Zur Dokumentation können Seriennummer, Kalibrierdatum und Installationsdatum eingegeben werden.

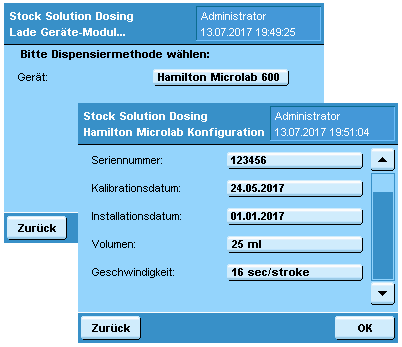

Für den Hamilton Dispenser müssen das Volumen der Spritze und die Geschwindigkeit eingegeben werden. Drücken Sie "Konf." im Auswahlbildschirm für Geräte. Sartorius liefert den automatischen Hamilton Dispenser mit einer 25 ml Spritze aus, die mit 16 sec per Hub arbeiten muss. Zur Dokumentation können Seriennummer, Kalibrierdatum und Installationsdatum eingegeben werden.

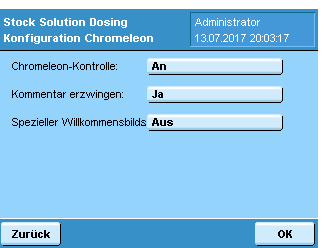

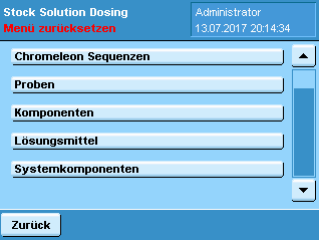

Chromeleon™ Anwender müssen die Chromeleon™-Kontrolle des Cubis Dosing Systems aktivieren. Chromeleon™-Kontrolle ermöglicht es der Software Daten an die Waage zu senden und abzuholen.

Die verpflichtende Kommentierungsfunktion und der spezielle Chromeleon™ Willkommensbildschirm können an oder aus geschaltet werden. Die verpflichtende Kommentierungsfunktion findet Anwendung, wenn Proben durch den Anwender abgelehnt werden.

Um Einstellungen zurückzusetzen und zu initialisieren wählen Sie den entsprechenden Menüeintrag im Hauptmenü. Die ausgewählten Datenbankeinträge werden gelöscht und die Software initialisiert.

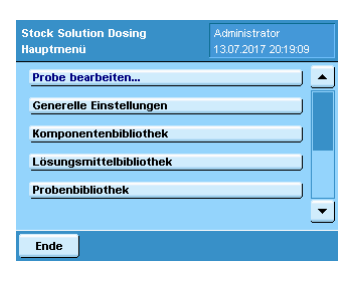

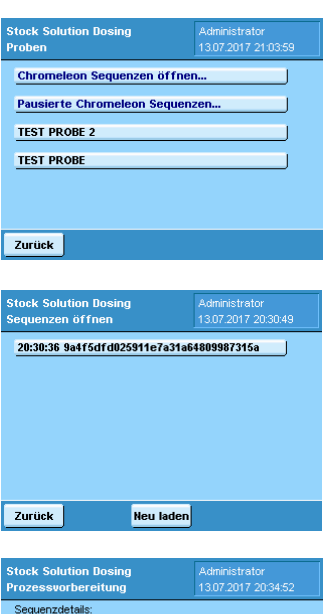

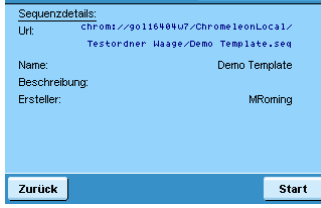

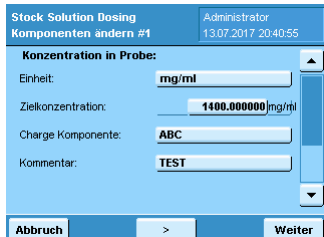

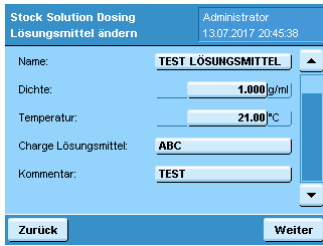

Administratoren und Nutzer können Standards herstellen. Um den Prozess zur Herstellung eines Standards zu starten, muss der Administrator "Probe bearbeiten" im Hauptmenü drücken.

Wählen Sie eine Probe aus der Bibliothek oder eine Chromeleon™ Sequenz. Chromeleon™ Sequenzen werden zwischen pausierten (Pausierte Chromeleon Sequenzen...) und neuen Dateien (Chromeleon Sequenzen öffnen...) [siehe Kapitel Chromeleon™ Schnittstelle um die Verbindung zwischen Chromeleon™ und der Waage herzustellen und wie Sequenzdateien transferiert werden] unterschieden. Um eine Probe auszuwählen, drücken Sie die entsprechende Schaltfläche.

Um eine Chromeleon™ Sequenz zu öffnen, drücken Sie "Chromeleon Sequenzen öffnen" oder "Pausierte Chromeleon Sequenzen..." und wählen die Sequenz aus der Liste aus. Wenn die erwartet Sequenz nicht angezeigt wird, drücken Sie "Neu laden".

Drücken Sie "Start", um die ausgewählte Chromeleon™ Sequenz zu laden. Wenn eine Chromeleon™ Sequenz geladen ist, verwendet YAPP16 die in der Sequenz definierten Probennamen und gewünschten Konzentrationen. YAPP16 wiederholt automatisch die Wägeprozedur für jede Standardprobe, die in der Chromeleon™ Sequenz hinterlegt ist.

Der Name der Komponente, das Molekulargewicht, die Einheit und die Zielkonzentration werden aus der Datenbank geladen. Der Anwender kann die Probeninformationen bei Bedarf ändern und optional eine Chargennummer und einen Kommentar für die Komponente eingeben.

Die Einheit kann für die Probe ausgewählt werden. Die folgenden Einheiten sind verfügbar: µg/mL, mmol/L, µg/L, mg/L, mg/mL.

Wenn eine Chromeleon™ Sequenz verwendet wird, muss der Anwender das Molekulargewicht eingeben.

Der Name und die Dichte des Lösungsmittels werden aus der Datenbank geladen. Die Temperatur kann durch den Anwender verändert werden. Optional können eine Chargennummer und ein Kommentar für das Lösungsmittel eingegeben werden.

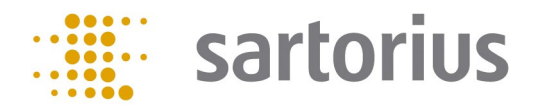

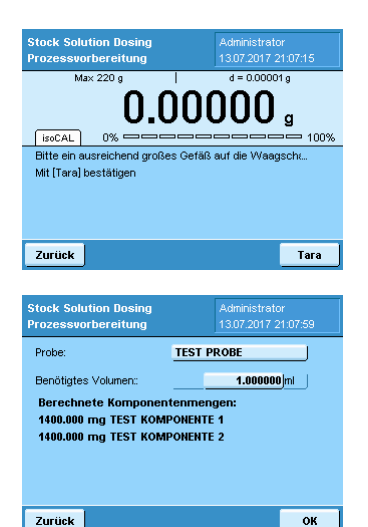

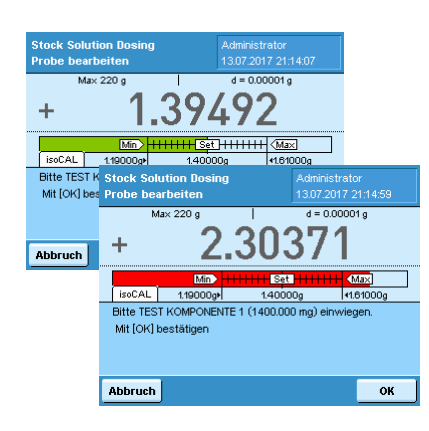

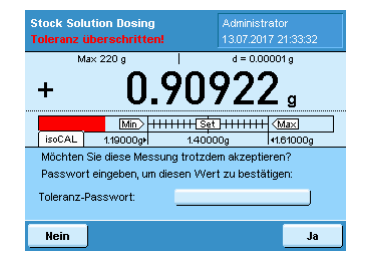

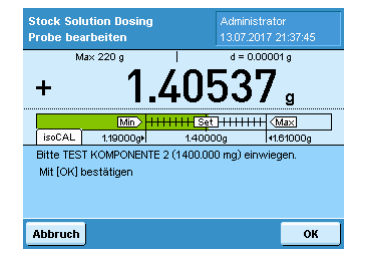

Platzieren Sie ein geeignetes Gefäß auf der Waagschale und drücken Sie "Tarieren", um die Waage zu tarieren.

Das benötigte Gesamtvolumen der Stammlösung muss eingegeben werden. Das finale Volumen darf nicht größer sein als die Kapazität des verwendeten Gefäßes

Die Anwendung berechnet die benötige(n) Komponentenmenge(n) an, die zur Herstellung einer Stammlösung mit entsprechendem Volumen und definierter/en Konzentration/en notwendig ist/sind.

Ein Toleranzbalken zeigt dem Anwender an, wieviel von einer Komponente einzuwiegen ist. Wenn die Menge innerhalb der zulässigen Toleranzen dem Zielgewicht entspricht, erscheint der Toleranzbalken in grün. Wenn die Menge der Komponente außerhalb der Toleranzen liegt, wird der Toleranzbalken in rot angezeigt.

In jedem Fall berechnet die Q-App anhand der Einwaage das Lösungsmittelvolumen neu, das notwendig ist, um die gewünschte Zielkonzentration zu erreichen.

Der Anwender kann das Resultat akzeptieren oder ablehnen. Wenn der Administrator die Passwortbestätigung aktiviert hat, ist der Anwender gezwungen das Passwort einzugeben, um Werte außerhalb der Toleranz zu akzeptieren.

Für Mischstandards wird der Prozess solange mit dem Einwiegen der nächste Komponente fortgesetzt, bis alle Komponenten durch den Anwender eingewogen wurden.

Der nächste Schritt ist die Zugabe des Lösungsmittels. Es hängt von den Systemaufbau ab, ob manuelles Pipettieren, der Hirschmann opus Dispenser oder der Hamilton Dispenser verwendet wird. Der Arbeitsablauf und die Bildschirmanzeigen unterscheiden sich zwischen den drei Methoden.

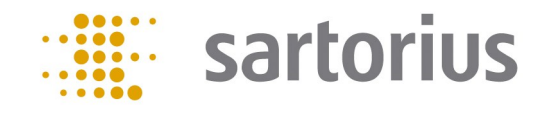

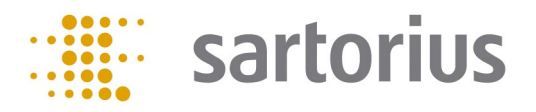

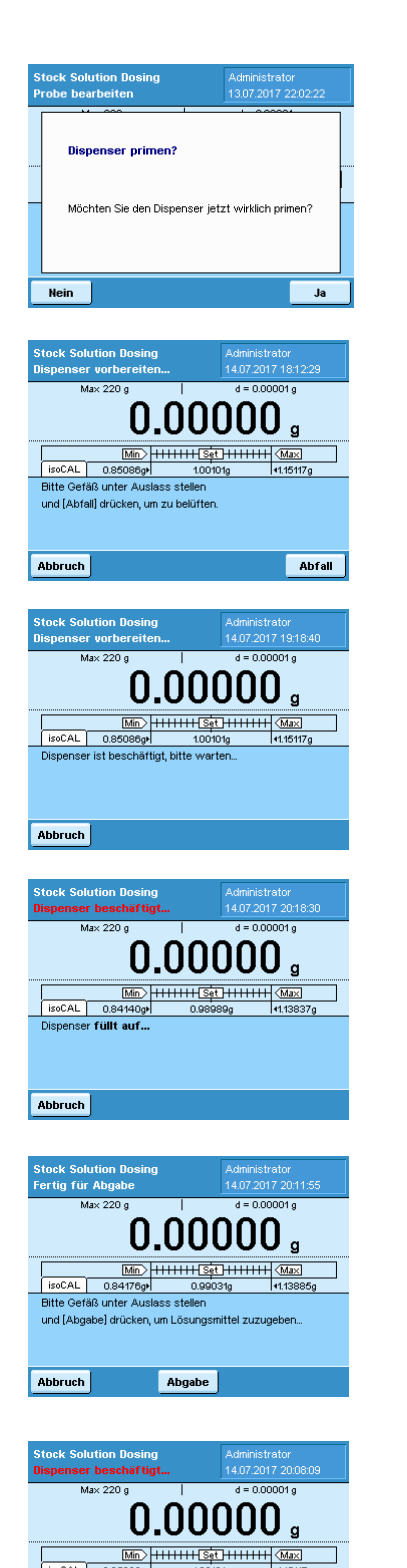

Abbruch

#### Hirschmann opus Dispenser

Für den Hirschmann opus Dispenser speichert YAPP16 ob a) das Instrument richtig geprimed wurde, um frei von Luftblasen zu sein und die Spritze zu befüllen und ob b) die Restmenge an Lösungsmittel im Kolben ausreicht, um den nächsten Dispensierschritt ausführen zu können. Wenn das nicht der Fall ist, wird dem Anwender eine Meldung mit der Frage angezeigt, on das System geprimed werden soll.

Bitte platzieren Sie ein Gefäß unter dem Auslass und drücken Sie "Abfall". Der Dispenser führt das Primen durch und dispensiert das im Kolben verbliebene Lösungsmittel in das Abfall-Gefäß.

Während des Prozesses zeigt die Applikation dem Anwender die Meldung "Dispenser ist beschäftigt".

Während des Befüllungsprozesses zeigt die Applikation dem Anwender die Meldung "Dispenser füllt auf...". Der Dispenser stoppt automatisch, sobald der Befüllungsprozess abgeschlossen ist.

Jetzt ist der Dispenser bereit das Lösungsmittel zur Probe zu geben. Der Anwender muss die ein Probengefäß unter den Auslass stellen und dann die Taste "Abgabe" drücken.

Das Lösungsmittel wird automatisch der Probe hinzugefügt. Während des Dispensierschritts wird dem Anwender die Meldung "Dispenser gibt ab" gezeigt.

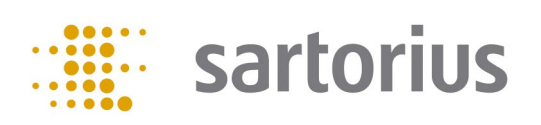

#### Hamilton Dispenser

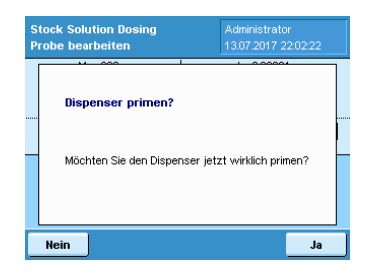

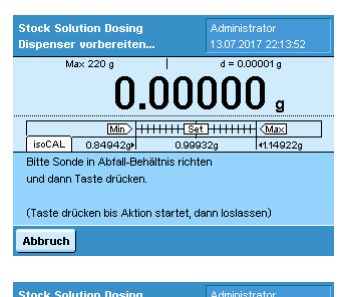

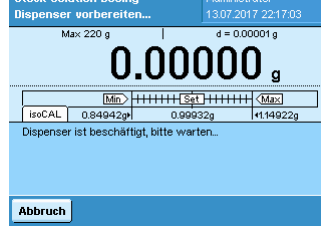

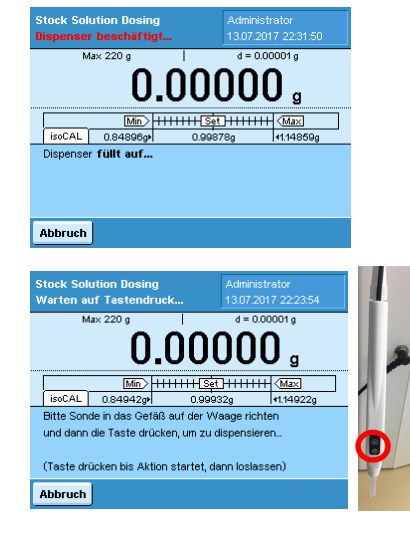

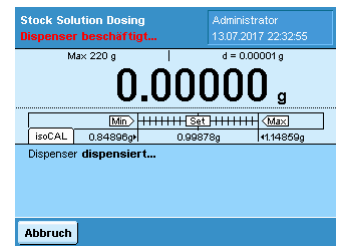

Für den Hamilton Dispenser speichert YAPP16 ob a) das Instrument richtig geprimed wurde, um frei von Luftblasen zu sein und die Spritze zu befüllen und ob b) die Restmenge an Lösungsmittel in der Spritze ausreicht, um den nächsten Dispensierschritt ausführen zu können. Wenn das nicht der Fall ist, wird dem Anwender eine Meldung mit der Frage angezeigt, on das System geprimed werden soll.

Nach Bestätigung mit "Ja" erhält der Anwender die Aufforderung die Sonde in ein Abfall-Gefäß zu richten.

Während des Prozesses zeigt die Applikation dem Anwender die Meldung "Dispenser ist beschäftigt".

Während des Befüllungsprozesses zeigt die Applikation dem Anwender die Meldung "Dispenser füllt auf...". Der Dispenser stoppt automatisch, sobald der Befüllungsprozess abgeschlossen ist.

Jetzt ist der Dispenser bereit das Lösungsmittel zur Probe zu geben. Der Anwender muss die Sondenspitze in das Probengefäß richten und dann die Taste der Sonde drücken.

Das Lösungsmittel wird automatisch der Probe hinzugefügt. Während des Dispensierschritts wird dem Anwender die Meldung "Dispenser dispensiert" gezeigt.

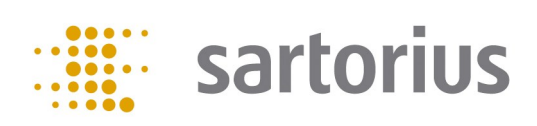

#### Manuelles Pipettieren:

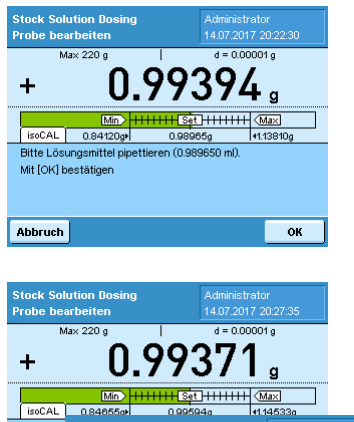

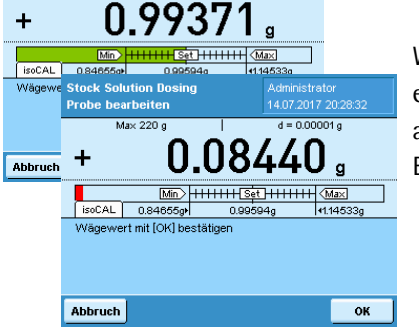

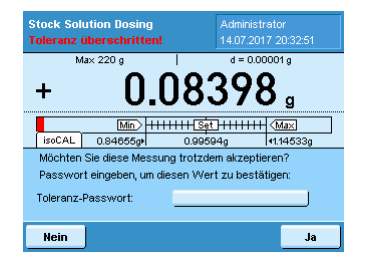

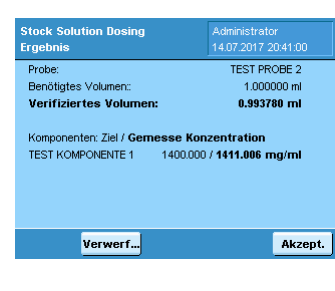

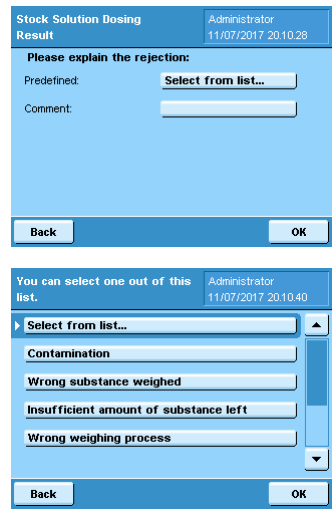

Pipettieren Sie die benötigte Menge Lösungsmittel zur Probe und bestätigen Sie mit "OK".

Wenn das gewogene Volumen dem Zielgewicht innerhalb der zulässigen Toleranzen entspricht, wird der Toleranzbalken in grün angezeigt. Wenn sich das gewogene Volumen außerhalb der zulässigen Toleranz befindet, wird der Toleranzbalken in rot angezeigt. Bestätigen das gewogene Volumen mit "OK".

Wenn der Administrator die Passwortfreigabe aktiviert hat, ist der Anwender gezwungen das Passwort für Werte außerhalb der Toleranz einzugeben, um das Ergebnis akzeptieren zu können.

Die Applikation erstellt einen kurzen Report und die Ergebnisse können vom Anwender akzeptiert oder verworfen werden.

Wenn ein Resultat durch den Anwender abgelehnt wird und die Kommentarfunktion angeschaltet ist, ist der Anwender gezwungen einen Kommentar einzugeben um die Ablehnung zu erklären. Die Q-App bietet verschiedene vordefinierte Kommentare an, die durch den Anwender ausgewählt werden können, aber der Anwender kann auch individuelle Kommentare eingeben.

Drücken Sie "Aus Liste auswählen...", um einen vordefinierten Kommentar zu verwenden. Wählen Sie einen Kommentar aus der Liste.

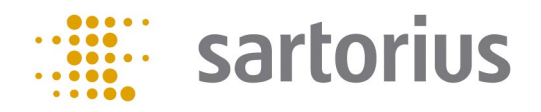

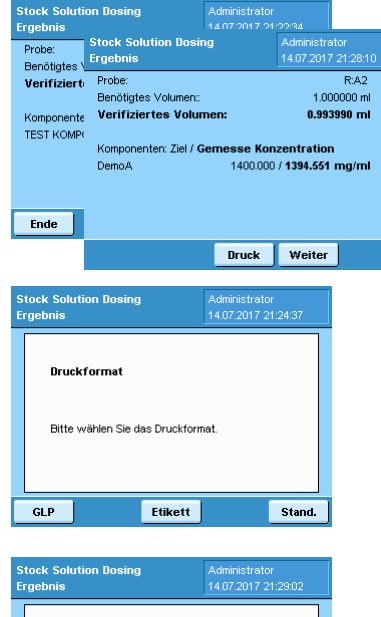

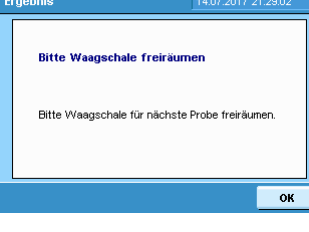

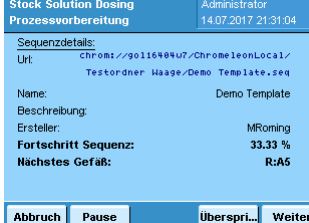

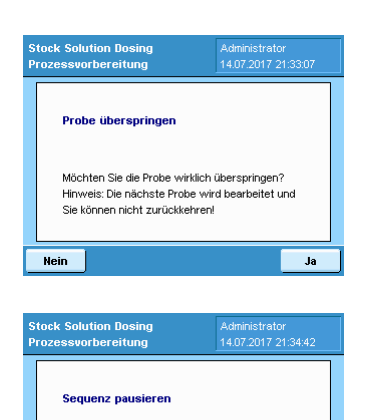

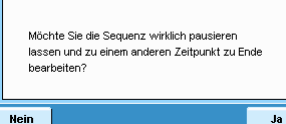

Um die Anwendung zu verlassen drücken Sie "Ende". Um die Ergebnisse zu drucken, drücken Sie "Druck".

Um eine Chromeleon™ Sequenz fortzuführen drücken Sie "Weiter".

Die Anwendung kann GLP oder Standard Ausdrucke erstellen. Drücken Sie "GLP" oder "Stand."

Zum Drucken von Etiketten für Gefäße drücken Sie "Etikett".

Um mir der nächsten Probe einer Chromeleon™ Sequenz fortzufahren sollte die Waagschale frei geräumt werden. Dem Anwender wird eine entsprechende Meldung angezeigt.

Der Fortschritt der Chromeleon™ Sequenz wird als Prozentwert angezeigt. Der Anwender kann mit der nächsten Probe weiter machen, eine Probe überspringen, abbrechen oder die Sequenz pausieren lassen.

Wenn eine Probe überspringen wird, wird diese nicht bearbeitet und der Anwender kann nicht zurückkehren.

Es ist möglich eine Chromeleon™ Sequenz pausieren zu lassen und sie später weiter zu bearbeiten. Im Hauptmenü der Anwendung kann die Chromeleon™ Sequenz nun unter "Pausierte Chromeleon Sequenzen..." gefunden werden.

Weighing Scale Con cales General Add... Remove  $\begin{array}{|c|c|c|}\n\hline\n\hline\n\end{array}$  OK  $\begin{array}{|c|c|}\n\hline\n\end{array}$  Cancel  $\mathbf{x}$ **Weighing Scale Entry** Cubis Balance Name IP Address: 172.16.12.165 Description OK Cancel **Weighing Scale Conf** Scales General Name IP Address<br>Cubis Balance 172.16.12.169 Add... Remove  $OK$  Cancel Data  $\overline{\bf{K}}$  $\blacksquare$ V New **Save On St**  $\mathbf{r}$  Chn Cut Copy Paste **Donato** Delete Delete Raw Data **Print Report** Export... .<br>Convert to Chromeleon Proces Weighing Scale. Read-Only Send To. **Show Data Audit Trail.** Properties  $\mathbf{x}$ Veighing Scale Connect **Weighing Scale Operation** eselect a desired weighing scale operation Send weighing input to scale Retrieve weighing result from scale Next Cancel **N** Weighing Scale Connect acaie aelection<br>ed a scale to work with Ch " 172.16.3.182<br>" 172.16.13.79 Sartorius Cubis<br>Sartorius Cubis Back Send Cancel **R.** Weighing Scale Co **Weighing Summary**<br>Meisting Summar D  $\bullet$  $\begin{tabular}{|c|c|c|} \hline & Back & \begin{tabular}{|c|c|c|} \hline & Book & \end{tabular} \hline \end{tabular}$ 

## Chromeleon™ Schnittstelle:

Um eine Waage mit Chromeleon™ zu verbinden wählen Sie Tools -> Weighing Scale Configuration in der Chromeleon™ Software aus. Im Weighing Scale Configuration Bildschirm drücken Sie "Add".

Geben Sie den Namen und die IP Adresse der Waage ein. Falls notwendig geben Sie einen Kommentar ein. Um die Einstellungen zu bestätigen drücken Sie "OK".

Die Waage wird im Weighing Scale Configuration Bildschirm aufgelistet.

Um Informationen an die Waage zu senden, wählen Sie eine Chromeleon™ Sequenz aus und drücken Sie die rechte Maustaste. Klicken Sie den Menüpunkt "Weighing Scale" an.

Aktivieren Sie das Optionsfeld "Send weighing input to scale" und bestätigen Sie mit "Next" .

Wählen Sie die passende Waage aus der Liste aus und drücken Sie "Send".

Wenn die Datenübertragung erfolgreich war, wird eine entsprechende Meldung angezeigt.

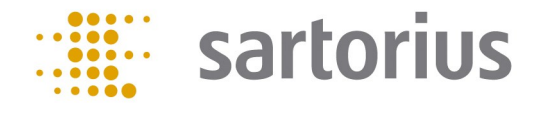

## Chromeleon™ Schnittstelle:

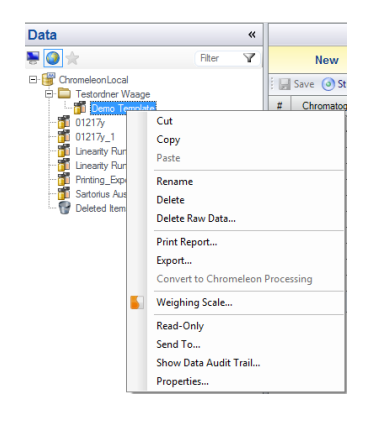

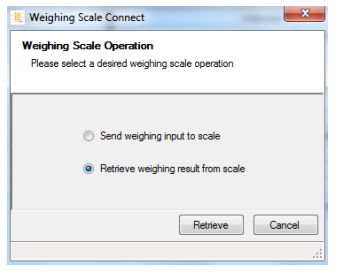

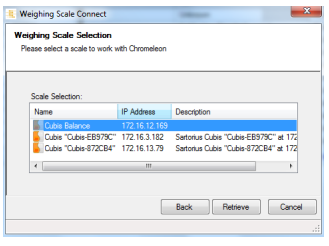

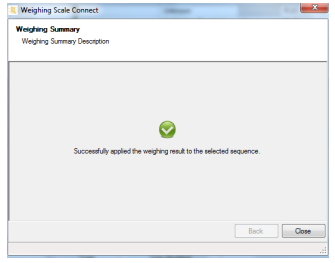

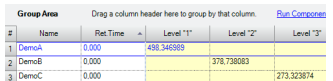

Um Wägeresultate in Chromeleon™ zu laden wählen Sie eine Sequenz aus und drücken Sie die rechte Maustaste. Drücken Sie "Weighing Scale" im Menü.

Aktivieren Sie das Optionsfeld "Retrieve weighing input from scale" und bestätigen Sie mit "Next" .

Wählen Sie die richtige Waage aus der Liste aus und drücken Sie "Retrieve".

Wenn die Datenübertragung erfolgreich war, wird eine entsprechende Meldung angezeigt.

Drücken Sie auf "Quantitative" in den "Associated Items" in der Chromeleon™ Sequence. Die verifizierte Konzentration wird für jede Probe angezeigt.

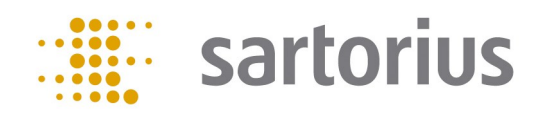

## Flowchart:

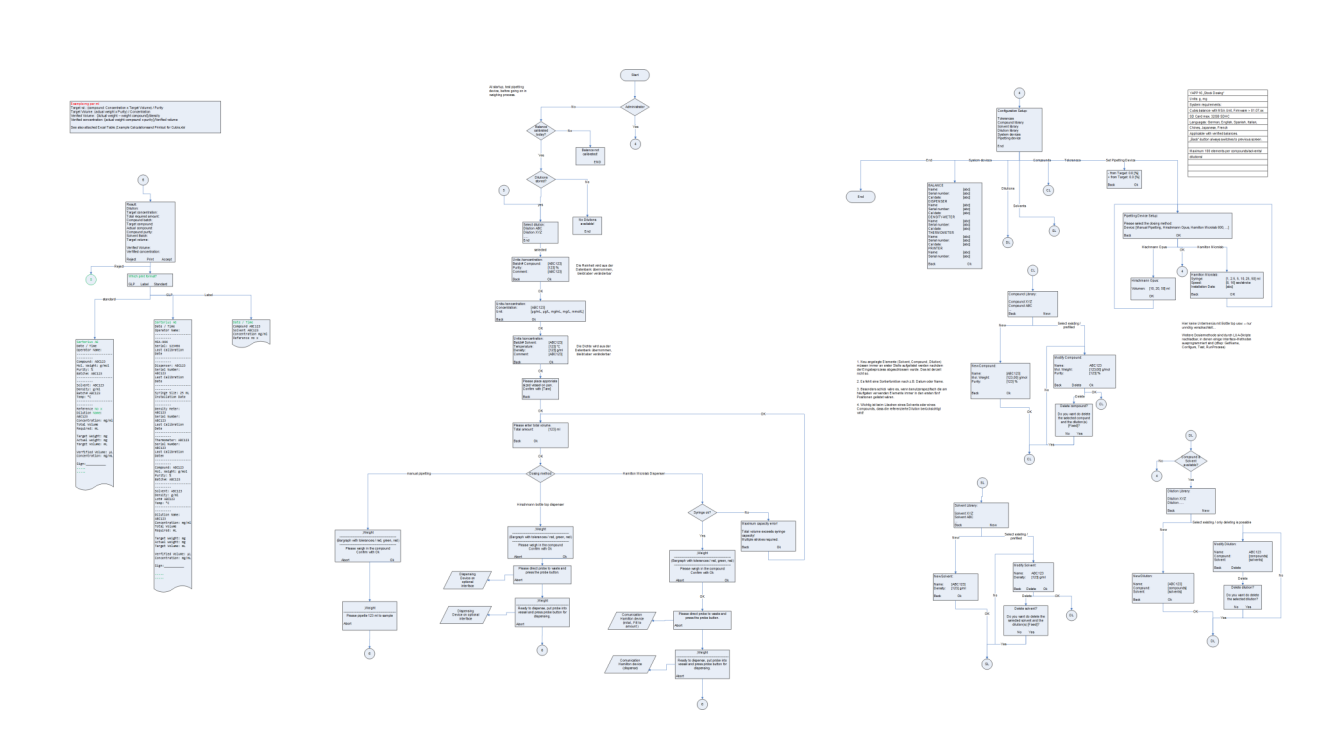